# Post-registration Foundation Pharmacist Credentialing

E-portfolio guide for Ticketed Collaborators

# **Contents**

| 1 | Introd | luction                                             | 3  |
|---|--------|-----------------------------------------------------|----|
| 2 | Using  | the E-portfolio                                     | 3  |
|   | 2.1    | Help and additional information                     | 3  |
|   | 2.2    | Session timer                                       | 4  |
|   | 2.3    | User roles and permissions                          | 4  |
| 3 | Comp   | leting tools and forms                              | 6  |
|   | 3.1    | Online process with ticketed collaborator           | 6  |
|   | 3.2    | Completing an upload version of the tools and forms | 8  |
| 4 | Meeti  | ng Record                                           | 8  |
| 5 | Asses  | sment tool including supervised learning events     | 9  |
|   | 5.1    | Acute care assessment tool (ACAT)                   | 10 |
|   | 5.2    | Case-Based Discussion (CBD)                         | 13 |
|   | 5.3    | Case Presentation (CP)                              | 16 |
|   | 6.2    | Clinical Evaluation Exercise (Mini-CEX)             | 19 |
|   | 5.5    | Direct Observation of Non-Clinical Skills (DONCS)   | 21 |
|   | 5.6    | Direct Observation of Practical Skills (DOPS)       | 24 |
|   | 5.7    | Journal Club Presentation (JCP)                     | 27 |
|   | 5.8    | Leadership Assessment Skills (LEADER)               | 30 |
|   | 5.9    | Quality Improvement Project Assessment Tool (QIPAT) | 33 |
|   | 5.10   | Teaching Observation (TO)                           | 36 |
| 6 | Conta  | ct Details                                          | 39 |

### Introduction 1

### Welcome

The E-portfolio will assist learners and educational supervisors/designated prescribing practitioners to record, upload, manage and review evidence to demonstrate progress against the requirements of the Royal Pharmaceutical Society (RPS) post-registration foundation pharmacist curriculum.

### Using the E-portfolio 2

This is a technical user guide that outlines the main functions of the E-portfolio for **ticketed** collaborators e.g. practice supervisors who provide day-to-day supervision in the workplace and/or other members of the pharmacy/wider team who support the learner's development by undertaking supervised learning events. Ticketed collaborators don't require full access to learners' E-portfolios. See section 2.3 for more information about user roles and permissions.

Please note that the images provided in this guide have been captured from a desktop device; there may be a small difference in styling if you are using a tablet or mobile device.

TIP: For the best user experience, we advise that you use the E-portfolio on a desktop, as you may be entering a lot of text in certain sections and fields and a wider screen enables you to view all the necessary elements.

You should use this guide in conjunction with RPS E-portfolio resources and guidance.

# 2.1 Help and additional information

We have included additional help information throughout the E-portfolio to explain what you need to do.

You will have an option to "click to toggle" or a question mark symbol.

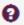

Select these to get more details on the section you are viewing, and you will see a hint or additional information about what you should include and take into consideration: An example of the "click to toggle" option is shown below.

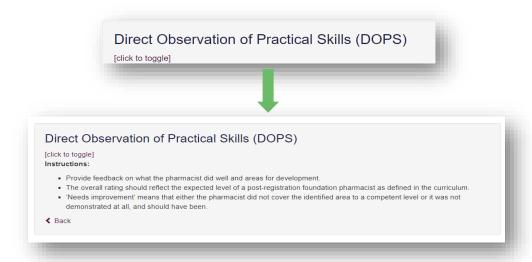

### 2.2 Session timer

You will notice a timer in the top right-hand corner of the screen. This is a countdown of inactivity. If you are inactive for a period of 35 minutes, you will automatically be logged out of the E-portfolio. It is important you save your work regularly as there is no autosave function.

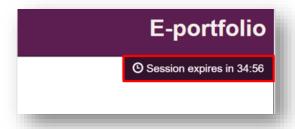

The timer resets to 35 minutes each time you interact with the E-portfolio, such as clicking a button, or completing a form. Please note that simply moving your cursor around on the page is not considered as an interaction. If you are typing, the page will remain active.

# 2.3 User roles and permissions

The E-portfolio is owned and driven by the learner, and it is their responsibility to keep the E-portfolio up to date with records of their learning and development. Other users will have access to the E-portfolio to complete various sections, forms and tools.

There are two different collaborator roles within the E-portfolio and depending on the training programme, learners may require one or more of these roles to input into their E-portfolio.

|                        | Portfolio collaborator                                                                                                    | Ticketed collaborator                                                                            |
|------------------------|----------------------------------------------------------------------------------------------------|--------------------------------------------------------------------------------------------------|
| Who does this include? | Educational supervisors and designated prescribing practitioners                                                                                                    | Practice supervisors and other members of the pharmacy and wider team                            |
| What do they do?       | Overall responsibility for<br>supervision and management of<br>educational programme either for<br>the duration (educational<br>supervisor) or period of learning<br>in practice (designated<br>prescribing practitioner) | Observe the learner and make judgments about their performance using a supervised learning event |
| What can they access?  | Full access to their learner's E-portfolio                                                                                                    | Only the form(s) or record(s) shared with them                                                   |
| How do they access?    | The learner invites them to set up an E-portfolio account linked to their account                                                                                                    | The learner emails the form or record via a ticketed process                                     |

The E-portfolio contains tools and templates to support the learner's professional development. The table below outlines the different tools and who has access to each tool.

| Tool                                                  | Learner | Educational<br>Supervisor | Designated<br>Prescribing<br>Practitioner | Ticketed<br>Collaborators<br>e.g., practice<br>supervisor |
|-------------------------------------------------------|---------|---------------------------|-------------------------------------------|-----------------------------------------------------------|
| Dashboard                                             | ✓       | ✓                         | ✓                                         | No access                                                 |
| Learner Actions                                       | ✓       | ✓                         | ✓                                         | No access                                                 |
| Framework Summary                                     | ✓       | ✓                         | ✓                                         | No access                                                 |
| File upload                                           | ✓       | ✓                         | ✓                                         | No access                                                 |
| Learning Needs Analysis                               | ✓       | ✓                         | ✓                                         | No access                                                 |
| Meeting record                                        | ✓       | ✓                         | ✓                                         | No access                                                 |
| Reflective account                                    | ✓       | ✓                         | ✓                                         | No access                                                 |
| Supervised learning events                            |         |                           |                                           |                                                           |
| Acute care assessment tool (ACAT)                     | ✓       | ✓                         | ✓                                         | Access via ticket link                                    |
| Case-based discussion (CbD)                           | ✓       | ✓                         | ✓                                         | Access via ticket link                                    |
| Case presentation (CP)                                | ✓       | ✓                         | ✓                                         | Access via ticket link                                    |
| Leadership assessment skills (LEADER)                 | ✓       | ✓                         | ✓                                         | Access via ticket link                                    |
| Direct observation of practical skills (DOPS)         | ✓       | ✓                         | ✓                                         | Access via ticket link                                    |
| Direct observation of non-<br>clinical skills (DONCS) | ✓       | ✓                         | ✓                                         | Access via ticket link                                    |
| Journal club presentation (JCP)                       | ✓       | ✓                         | ✓                                         | Access via ticket link                                    |

| Mini clinical evaluation exercise (Mini-CEX)        | ✓ | ✓ | ✓ | Access via ticket link |
|-----------------------------------------------------|---|---|---|------------------------|
| Quality improvement project assessment tool (QIPAT) | ✓ | ✓ | ✓ | Access via ticket link |
| Teaching observation (TO)                           | ✓ | ✓ | ✓ | Access via ticket link |

# 3 Completing tools and forms

As learners work through their E-portfolio they will create and complete various tools and forms. These will become records of their learning and development over their training year. Please refer to **section 2.3** for a full list of the E-portfolio tools and forms and their associated permissions.

There are two main ways of completing an online assessment tool or form:

- Online with the educational supervisor or designated prescribing practitioner
- Online with a ticketed collaborator

The online process involves you completing the assessment tool or form fully within the E-portfolio environment. If you would like more detail about this process, please refer to the learner or educational supervisor/designated prescribing practitioner user guide.

# 3.1 Online process with ticketed collaborator

This process is for a learner to seek feedback from a ticketed collaborator, such as a practice supervisor or member of the pharmacy/wider team who does not have their own account within the E-portfolio that it linked to the learner's account. The process is known as a ticket, e-ticket, or e-ticketing.

There is no need to create an account, as learners will send you a direct link from within the E-portfolio as required. An example of an email you will receive is shown below. This contains a one-time link for you to complete a specific tool or form.

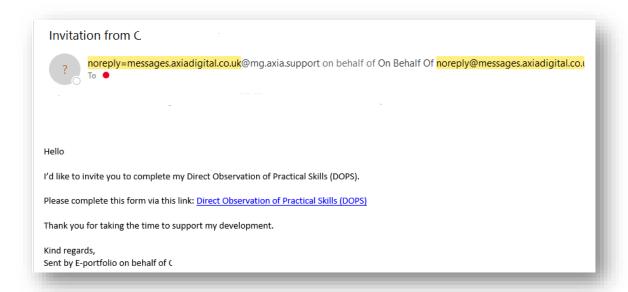

**NOTE**: if you are expecting an email from a learner but it hasn't come through, do check your junk folder as the automatic emails can on occasions be filtered out as spam. The learner can also re-send reminders if the email has not been received or it has been deleted in error.

You will have **28 days** to provide feedback with the ticket process. If for any reason you are not able to provide feedback, for example you are on leave, please let the learner know. This will enable the learner to cancel the invitation and send the invitation to another collaborator.

If the invitation is cancelled, you will no longer be able to access the tool or form using the original link. If you try to access the form or tool, you will receive a message about the cancellation.

**NOTE:** this process only provides ticketed collaborators 'one-time' access to complete one single assessment tool or form. If the learner you would like a ticketed collaborator to provide feedback on more than one assessment tool or form, they need to send a ticket for each one. The process is outlined below:

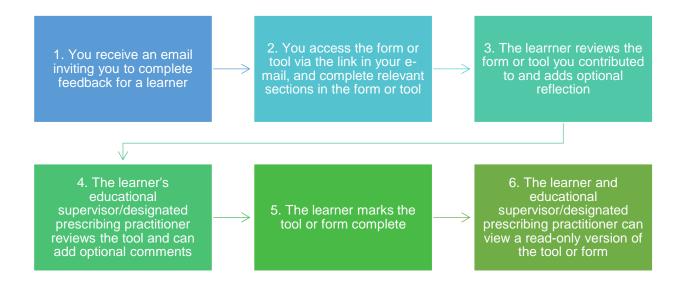

Tickets are created for individual tools or forms, and you may receive several tickets for different tools or forms from the same learner. You will need to access and complete each form separately, so ensure you retain the email with your unique link until you have provided feedback.

**TIP:** to avoid difficulties in completing the tools or forms, please complete one at a time and ensure you close your browser before you open and start the next one.

# 3.2 Completing an upload version of the tools and forms

We understand that there may be occasions where you and/or the learner may not have access to a computer, tablet or mobile device, or situations where connectively is poor. Learners can therefore print off the paper versions of all tools and forms and upload to relevant sections of the E-portfolio, so they count towards achievement of the RPS post-registration foundation curriculum outcomes.

Downloadable versions of all tools and forms can be found on the RPS website.

You may be asked by a learner to complete a paper version of a form or tool.

# 4 Meeting Record

The E-portfolio contains a 'Meeting Record' form that can be used by learners to capture discussions of meetings they have with collaborators and other colleagues. Given you do not have full access to the learner's E-portfolio, the learner will be responsible for recording a summary and any actions that arise from relevant meetings that contribute to their overall development.

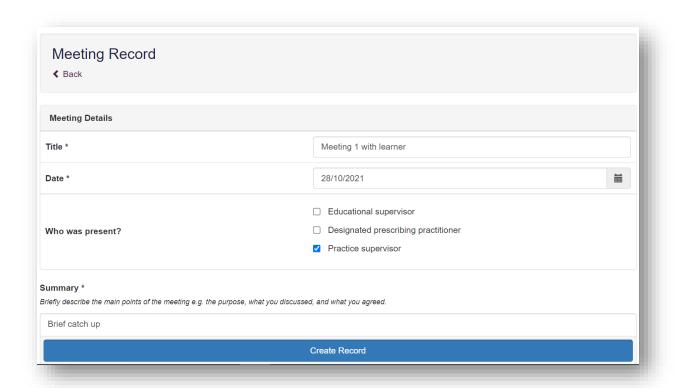

# 5 Assessment tool including supervised learning events

A range of assessment tools, including supervised learning events, are included in the E-portfolio to enable learners to demonstrate their learning and competence against the outcomes and descriptors, and provide details of their reflections. The following tools are included in the RPS post-registration foundation E-portfolio:

### **Supervised learning events**

- Acute Care Assessment Tool (ACAT)
- Case Based Discussion (CbD)
- Case Presentation (CP)
- Clinical Evaluation Exercise (mini-CEX)
- Direct Observation of Non-Practical Skills (DONCS)
- Direct Observation of Practical Skills (DOPS)
- Journal Club Presentation (JCP)
- Leadership Assessment Skills (LEADER)
- Quality Improvement Project Assessment Tool (QIPAT)
- Teaching Observation (TO)

### Other tools

Reflective Account (RA)

- Patient Survey (PS) coming soon
- Multi-Source Feedback tool (MSF) coming soon

They are a record of feedback provided to the learner on a learning event and allow them to demonstrate progress against the curriculum outcomes and clinical assessment skills. The learner will either be directly observed in practice or will have a structured discussion with the collaborator about a clinical/non-clinical encounter they have been involved in. The collaborator will provide feedback on how well the learner demonstrated specific knowledge, skills, or attributes, and help to identify their learning and development needs.

A downloadable version of all supervised learning events can be found here.

# **5.1** Acute care assessment tool (ACAT)

The tool is an evaluation of the learner's clinical assessment and management, decision making, team working, time management, record keeping, prioritisation and handover over a continuous period of time across multiple patients.

Access the Acute Care Assessment Tool using the link in your email invitation (see section 3 for an example).

The 'Acute Care Assessment Tool' form will open in a browser. Review the fields, edit text as required and add in any relevant comments to the fields you have access to (white, not shaded). Fields that are shared grey can only be completed by the learner or educational supervisor/designated prescribing practitioner.

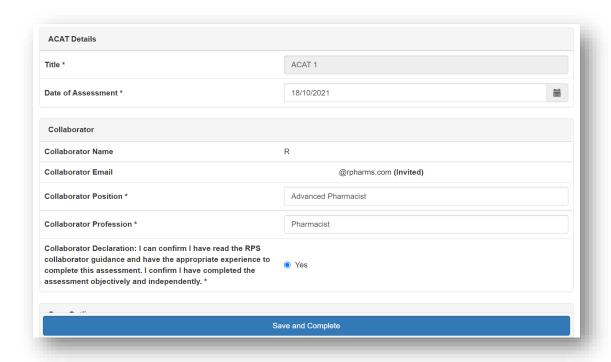

Ensure you complete the ratings and comments fields.

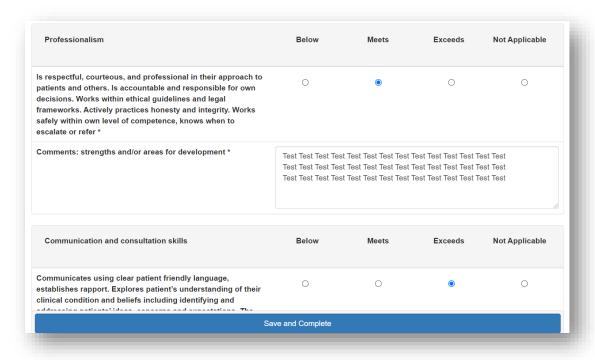

**TIP**: For some of the fields, you will be able to overwrite text that has been inputted by the learner so take care that you do not delete any essential information. We recommend that when you edit or add text to a completed field to add your name and the date, for example '[Name] comments, supervisor (dd/mm/yy): xxx'.

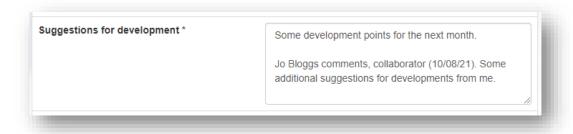

View any uploaded files by clicking on the file name.

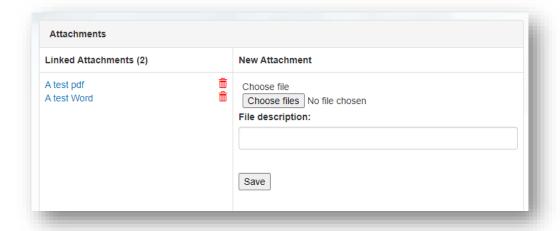

You can also upload any relevant files as evidence of the Acute Care Assessment Tool.

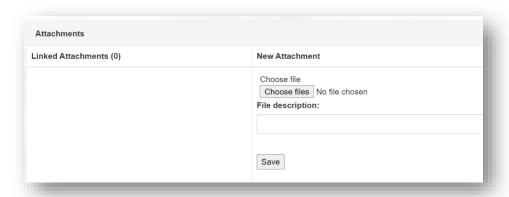

You can upload as many files as you wish and delete any that are no longer relevant by clicking on the trash can icon.

Once completed, click 'Save and Complete'.

Save and Complete

NOTE: Once you click 'Save and Complete' you will not be able to access or edit the form.

You'll receive confirmation that the form has been completed.

You have completed the Acute Care Assessment Tool (ACAT)

Close your browser.

# **5.2** Case-Based Discussion (CBD)

The tool is a retrospective evaluation of the learner's input into patient care. It is a structured discussion undertaken remotely from the patient(s) and is used to explore clinical reasoning, decision making and application of complex clinical knowledge in practice.

Access the Case Based Discussion using the link in your email invitation (see section 3 for an example).

The 'Case Based Discussion' form will open in a browser. Review the fields, edit text as required and add in any relevant comments to the fields you have access to (white, not shaded). Fields that are shaded grey can only be completed by the learner or educational supervisor/designated prescribing practitioner.

| ted)                                                                                                    |
|----------------------------------------------------------------------------------------------------|
| <b>≅</b>                                                                                                  |
| =                                                                                                    |
| ×                                                                                                    |
|                                                                                                    |
|                                                                                                    |
|                                                                                                    |
| efined in the curriculum.<br>context of the procedure or case.<br>vas not demonstrated at all, and should |
|                                                                                                    |
| C                                                                                                    |

Ensure you complete the ratings and comments fields.

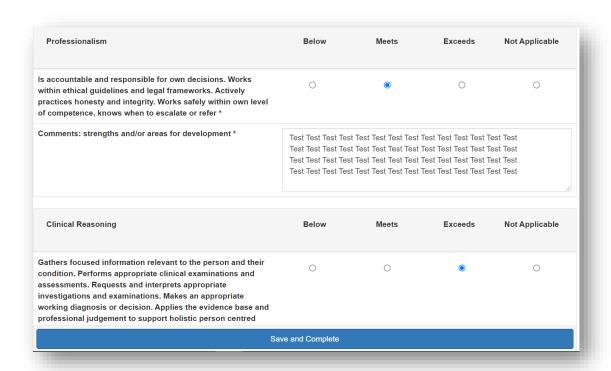

**TIP**: For some of the fields, you will be able to overwrite text that has been inputted by the learner so take care that you do not delete any essential information. We recommend that when you edit or add text to a completed field to add your name and the date, for example '[Name] comments, supervisor (dd/mm/yy): xxx'.

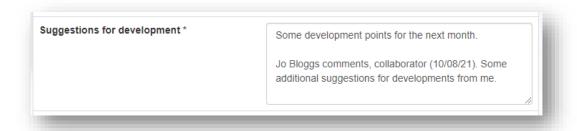

View any uploaded files by clicking on the file name.

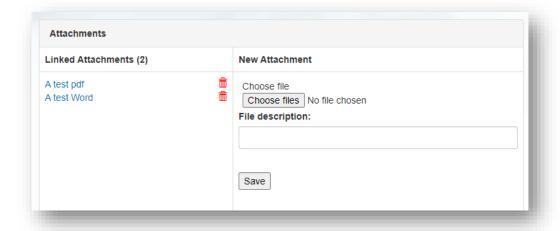

You can also upload any relevant files as evidence of the Case Based Discussion.

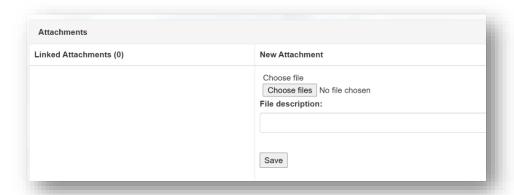

You can upload as many files as you wish and delete any that are no longer relevant by clicking on the trash can icon.

When done select "Save and Complete".

Save and Complete

You will receive confirmation that the record has been completed.

You have completed the Case Based Discussion (CbD)

Close your browser.

# **5.3** Case Presentation (CP)

The tool is an evaluation of the learner's ability to effectively present a case to colleagues demonstrating effective clinical assessment and management, decision making, team working and time management.

Access the Case Presentation using the link in your email invitation (see section 3 for an example).

The Case Presentation form will open in a browser. Review the fields, edit text as required and add in any relevant comments to the fields you have access to (white, not shaded). Fields that are shaded grey can only be completed by the learner or educational supervisor/designated prescribing practitioner.

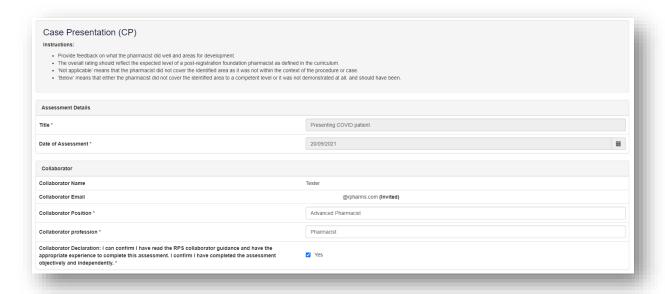

Ensure you complete the ratings and comments fields.

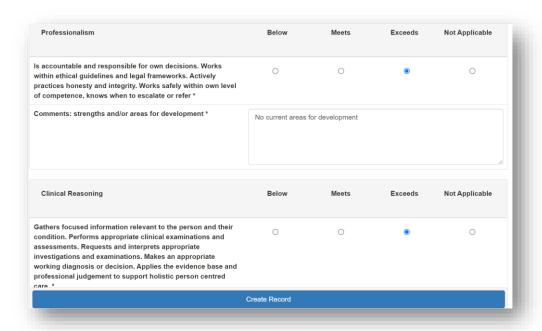

**TIP**: For some of the fields, you will be able to overwrite text that has been inputted by the learner so take care that you do not delete any essential information. We recommend that when you edit or add text to a completed field to add your name and the date, for example '[Name] comments, supervisor (dd/mm/yy): xxx'.

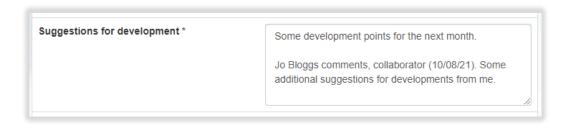

View any uploaded files by clicking on the file name.

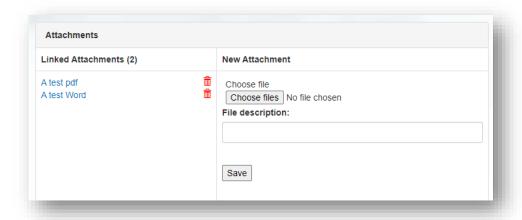

You can also upload any relevant files as evidence of the CP.

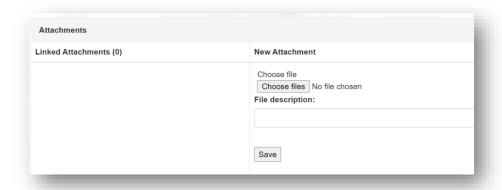

You can upload as many files as you wish and delete any that are no longer relevant by clicking on the trash can icon.

Once completed, click 'Save and Complete'.

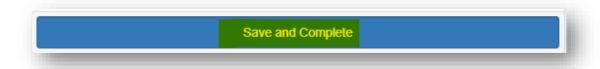

**NOTE:** Once you click 'Save and Complete' you will not be able to access or edit the form.

You'll receive confirmation that the form has been completed.

You have completed the Case Presentation (CP)

Close your browser.

# **5.2** Clinical Evaluation Exercise (Mini-CEX)

The tool is an evaluation of the learner's global clinical encounter with a patient assessing the synthesis of skills essential for clinical care such as history taking, communication, examination and clinical reasoning.

Access the Mini Clinical Evaluation Exercise using the link in your email invitation (see section 3 for an example).

The 'Mini Clinical Evaluation Exercise' form will open in a browser. Review the fields, edit text as required and add in any relevant comments to the fields you have access to (white, not shaded). Fields that are shared grey can only be completed by the learner or educational supervisor/ designated prescribing practitioner.

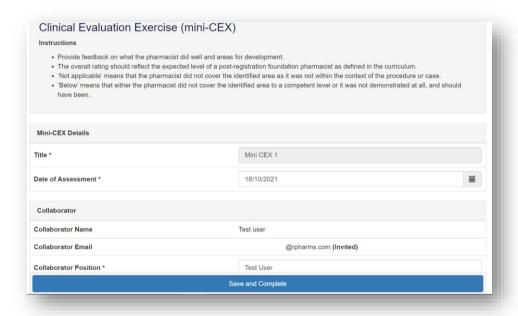

Ensure you complete the ratings and comments fields.

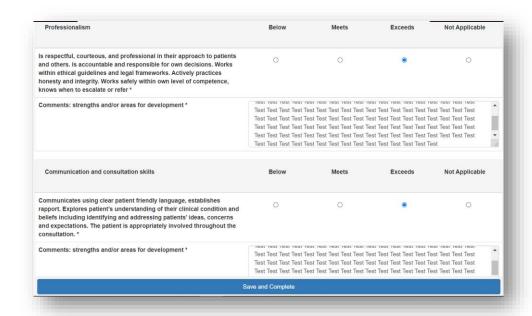

**TIP**: For some of the fields, you will be able to overwrite text that has been inputted by the learner so take care that you do not delete any essential information. We recommend that when you edit or add text to a completed field to add your name and the date, for example '[Name] comments, supervisor (dd/mm/yy): xxx'.

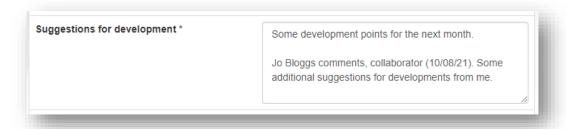

View any uploaded files by clicking on the file name.

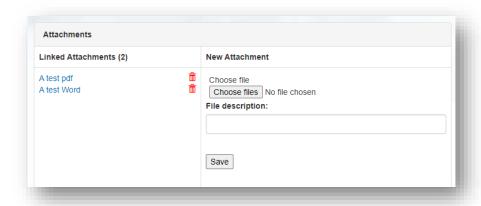

You can also upload any relevant files as evidence of the mini-CEX.

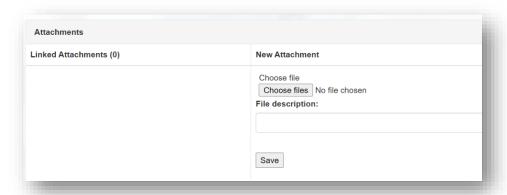

You can upload as many files as you wish and delete any that are no longer relevant by clicking on the trash can icon.

Once completed, click 'Save and Complete'.

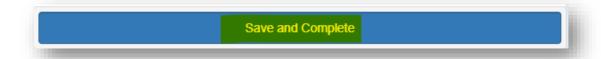

**NOTE:** Once you click 'Save and Complete' you will not be able to access or edit the form. You'll receive confirmation that the form has been completed.

You have completed the Clinical Evaluation Exercise (mini-CEX)

Close your browser.

# 5.5 Direct Observation of Non-Clinical Skills (DONCS)

The tool is an evaluation of the learner's non-clinical skills.

Access the Direct Observation of Non-Clinical Skills using the link in your email invitation (see section 3 for an example).

The Direct Observation of Non-Clinical Skills form will open in a browser. Review the fields, edit text as required and add in any relevant comments to the fields you have access to

(white, not shaded). Fields that are shared grey can only be completed by the learner or educational supervisor/ designated prescribing practitioner.

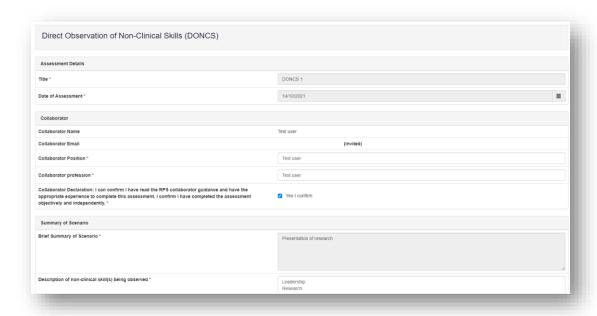

Ensure you complete the ratings and comments fields

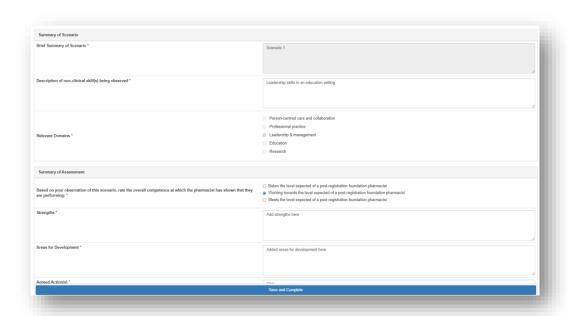

**TIP**: For some of the fields, you will be able to overwrite text that has been inputted by the learner so take care that you do not delete any essential information. We recommend that when you edit or add text to a completed field to add your name and the date, for example '[Name] comments, supervisor (dd/mm/yy): xxx'.

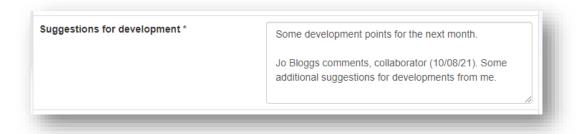

View any uploaded files by clicking on the file name.

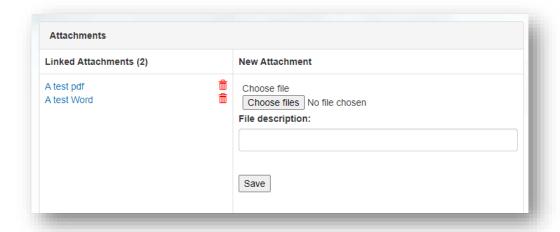

You can also upload any relevant files as evidence of the Direct Observation of Non-Clinical Skills.

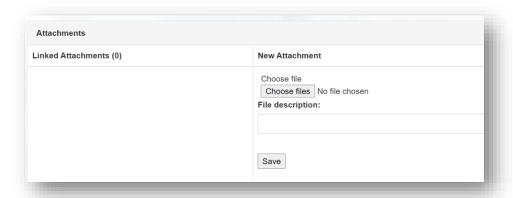

You can upload as many files as you wish and delete any that are no longer relevant by clicking on the trash can icon.

Once completed, click 'Save and Complete'.

Save and Complete

NOTE: Once you click 'Save and Complete' you will not be able to access or edit the form.

You'll receive confirmation that the form has been completed.

You have completed the Direct Observation of Non-Clinical Skills (DONCS)

Close your browser.

# 5.6 Direct Observation of Practical Skills (DOPS)

This tool is useful for the learner to demonstrate their ability to undertake a practical (clinical) skill.

Access the Direct Observation of Practical Skills form using the link in your email invitation (see section 3 for an example).

The 'Direct Observation of Practical Skills' form will open in a browser. Review the fields, edit text as required and add in any relevant comments to the fields you have access to (white, not shaded). Fields that are shaded grey can only be completed by the learner or educational supervisor/ designated prescribing practitioner.

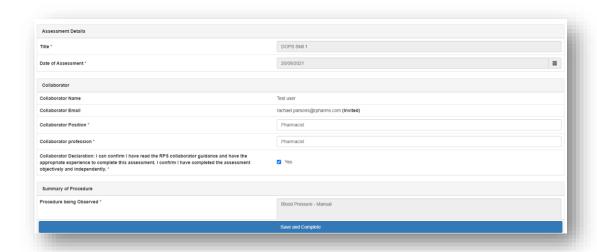

Ensure you complete the ratings and comments fields.

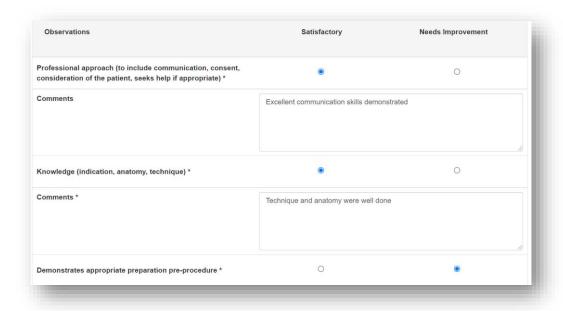

**TIP**: For some of the fields, you will be able to overwrite text that has been inputted by the learner so take care that you do not delete any essential information. We recommend that when you edit or add text to a completed field to add your name and the date, for example '[Name] comments, supervisor (dd/mm/yy): xxx'.

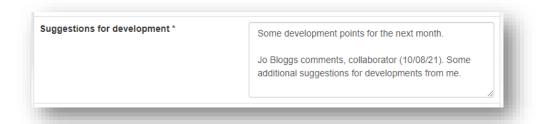

View any uploaded files by clicking on the file name.

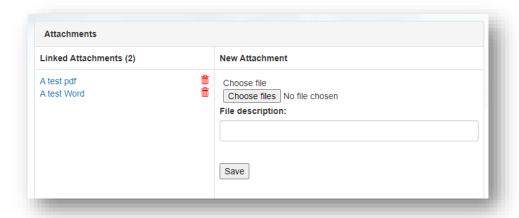

You can also upload any relevant files as evidence of the Direct Observation of Practical Skills.

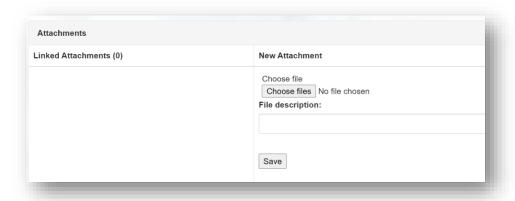

You can upload as many files as you wish and delete any that are no longer relevant by clicking on the trash can icon.

Once completed, click 'Save and Complete'.

Save and Complete

NOTE: Once you click 'Save and Complete' you will not be able to access or edit the form.

You'll receive confirmation that the form has been completed.

You have completed the Direct Observation of Practical Skills (DOPS)

Close your browser.

# **5.7** Journal Club Presentation (JCP)

The tool is an evaluation of the leaner's ability to effectively present a journal paper to colleagues demonstrating knowledge of research methods and critical evaluation skills.

Access the Journal Club Presentation form using the link in your email invitation (see section 3 for an example).

The Journal Club Presentation form will open in a browser. Review the fields, edit text as required and add in any relevant comments to the fields you have access to (white, not shaded). Fields that are shaded grey can only be completed by the learner or educational supervisor/ designated prescribing practitioner.

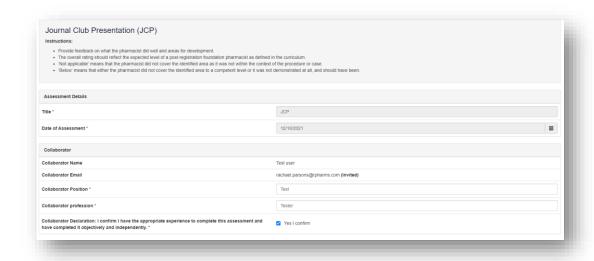

Ensure you complete the ratings and comments fields.

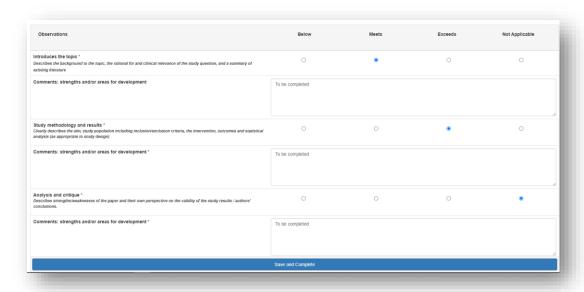

**TIP**: For some of the fields, you will be able to overwrite text that has been inputted by the learner so take care that you do not delete any essential information. We recommend that when you edit or add text to a completed field to add your name and the date, for example '[Name] comments, supervisor (dd/mm/yy): xxx'.

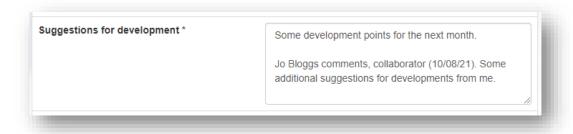

View any uploaded files by clicking on the file name.

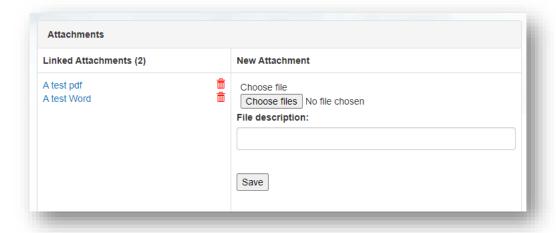

You can also upload any relevant files as evidence of the Journal Club Presentation.

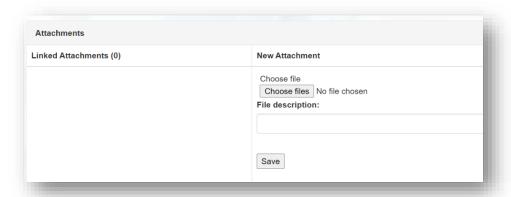

You can upload as many files as you wish and delete any that are no longer relevant by clicking on the trash can icon.

Once completed, click 'Save and Complete'.

Save and Complete

NOTE: Once you click 'Save and Complete' you will not be able to access or edit the form.

You'll receive confirmation that the form has been completed.

You have completed the Journal Club Presentation (JCP)

Close your browser.

# 5.8 Leadership Assessment Skills (LEADER)

The tool is an evaluation of the learner's non-clinical leadership and team working capabilities.

Access the Leadership Assessment Skills form using the link in your email invitation (see section 3 for an example).

The Leadership Assessment Skills form will open in a browser. Review the fields, edit text as required and add in any relevant comments to the fields you have access to (white, not shaded). Fields that are shaded grey can only be completed by the learner or educational supervisor/ designated prescribing practitioner.

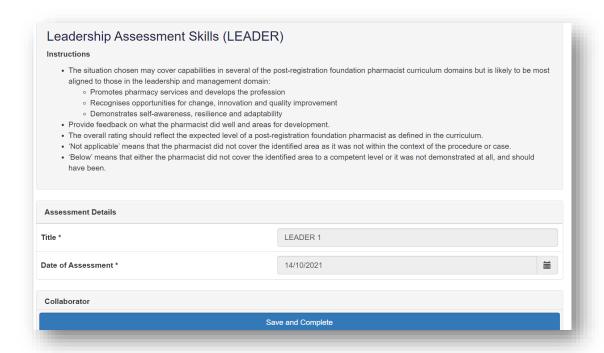

Ensure you complete the ratings and comments fields.

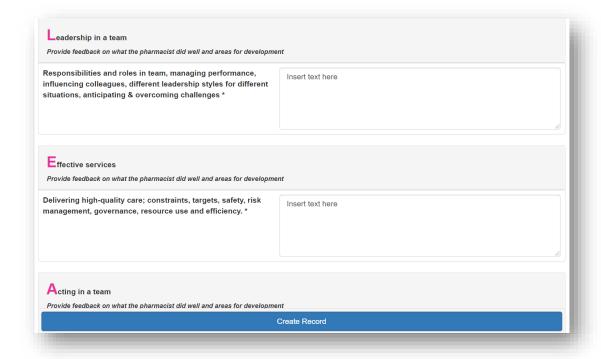

**TIP**: For some of the fields, you will be able to overwrite text that has been inputted by the learner so take care that you do not delete any essential information. We recommend that when you edit or add text to a completed field to add your name and the date, for example '[Name] comments, supervisor (dd/mm/yy): xxx'.

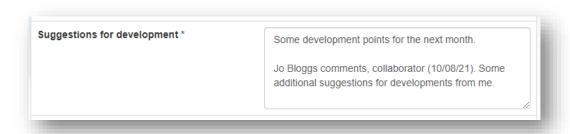

View any uploaded files by clicking on the file name.

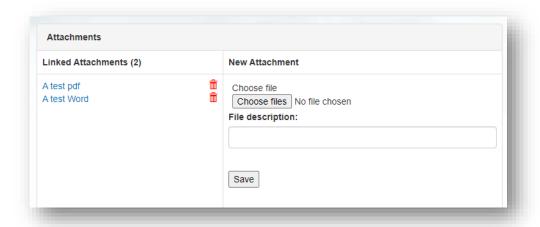

You can also upload any relevant files as evidence of the Leadership Assessment Skills.

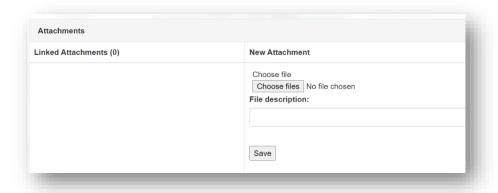

You can upload as many files as you wish and delete any that are no longer relevant by clicking on the trash can icon.

Once completed, click 'Save and Complete'.

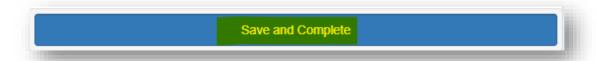

**NOTE:** Once you click 'Save and Complete' you will not be able to access or edit the form.

You'll receive confirmation that the form has been completed.

You have completed the Leadership Assessment Skills (LEADER)

Close your browser.

# 5.9 Quality Improvement Project Assessment Tool (QIPAT)

The tool is an evaluation of the learner's ability to undertake a quality improvement project to improve service provision in their area of expertise.

Access the Quality Improvement Project Assessment Tool using the link in your email invitation (see section 3 for an example).

The Quality Improvement Project Assessment Tool form will open in a browser. Review the fields, edit text as required and add in any relevant comments to the fields you have access to (white, not shaded). Fields that are shaded grey can only be completed by the learner or educational supervisor/ designated prescribing practitioner.

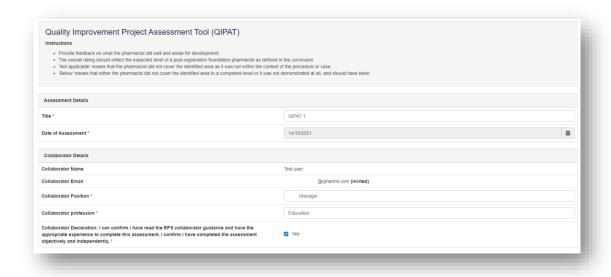

Ensure you complete the ratings and comments fields.

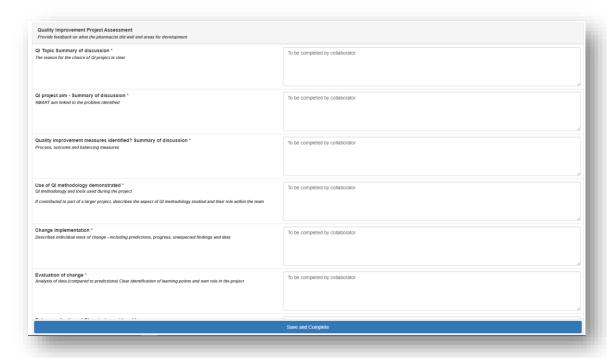

**TIP**: For some of the fields, you will be able to overwrite text that has been inputted by the learner so take care that you do not delete any essential information. We recommend that when you edit or add text to a completed field to add your name and the date, for example '[Name] comments, supervisor (dd/mm/yy): xxx'.

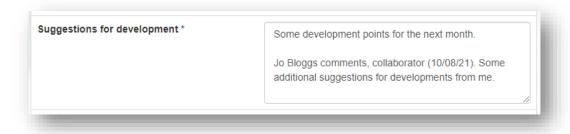

View any uploaded files by clicking on the file name.

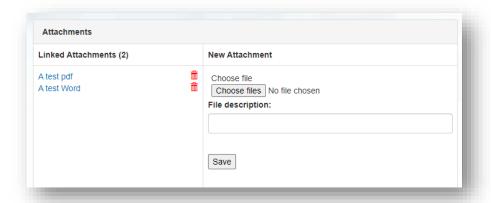

You can also upload any relevant files as evidence of the Quality Improvement Assessment Tool.

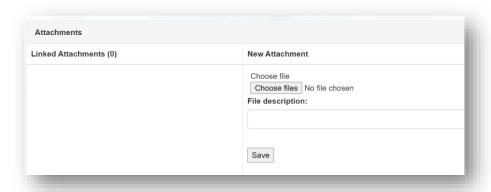

You can upload as many files as you wish and delete any that are no longer relevant by clicking on the trash can icon.

Once completed, click 'Save and Complete'.

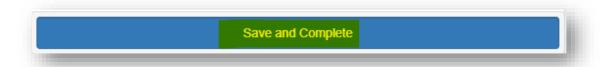

**NOTE:** Once you click 'Save and Complete' you will not be able to access or edit the form.

You'll receive confirmation that the form has been completed.

You have completed the Quality Improvement Project Assessment Tool (QIPAT)

Close your browser.

# **5.10** Teaching Observation (TO)

The tool is an evaluation of the learner's ability to deliver an effective learning experience to others.

Access the Teaching Observation form using the link in your email invitation (see section 3 for an example).

The Teaching Observation form will open in a browser. Review the fields, edit text as required and add in any relevant comments to the fields you have access to (white, not shaded). Fields that are shaded grey can only be completed by the learner or educational supervisor/ designated prescribing practitioner.

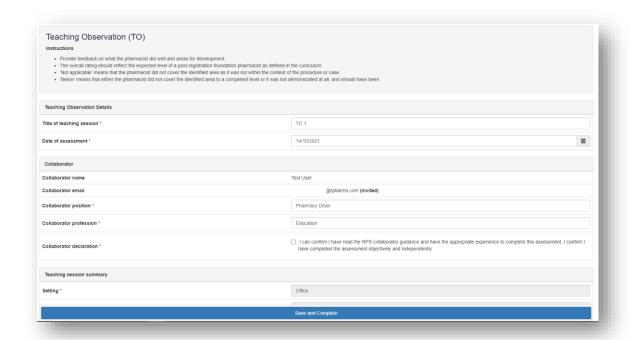

Ensure you the complete the ratings and comments fields.

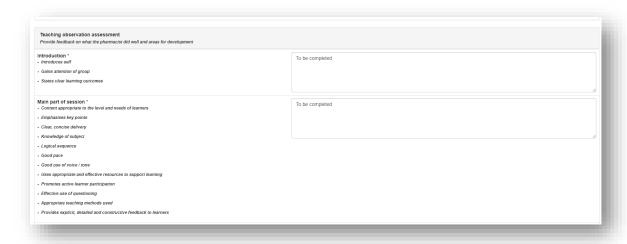

**TIP**: For some of the fields, you will be able to overwrite text that has been inputted by the learner so take care that you do not delete any essential information. We recommend that when you edit or add text to a completed field to add your name and the date, for example '[Name] comments, supervisor (dd/mm/yy): xxx'.

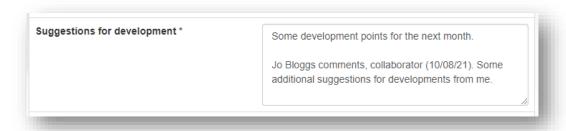

View any uploaded files by clicking on the file name.

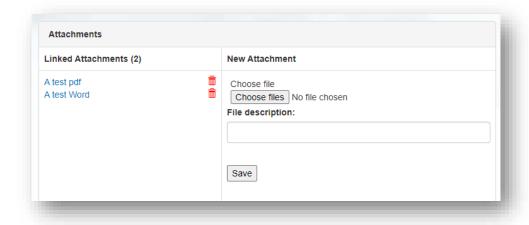

You can also upload any relevant files as evidence of the Teaching Observation.

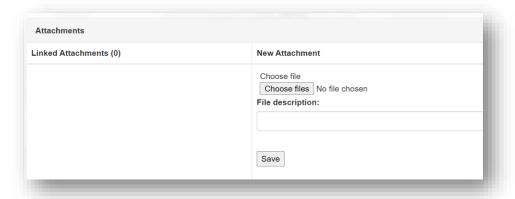

You can upload as many files as you wish and delete any that are no longer relevant by clicking on the trash can icon.

Once completed, click 'Save and Complete'.

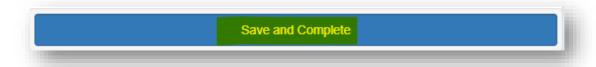

NOTE: Once you click 'Save and Complete' you will not be able to access or edit the form.

You'll receive confirmation that the form has been completed.

You have completed the Teaching Observation (TO)

Close your browser.

### **6** Contact Details

Visit <a href="https://www.rpharms.com/development/credentialing/foundation/post-registration-foundation-curriculum">https://www.rpharms.com/development/credentialing/foundation/post-registration-foundation-curriculum</a> for further information about the post-registration pharmacist credentialing process.

For any questions about the requirements of the post-registration foundation pharmacist credentialing and RPS products and service please contact our dedicated support team:

Email: <a href="mailto:support@rpharms.com">support@rpharms.com</a>

Telephone: 0207 572 2737 (9am to 5pm, Monday to Friday)

If you experience any technical issues or have any feedback on the platform, please contact our technical team.

Email: eportfolio@rpharms.com

Telephone: 0207 572 2737 (9am to 5pm, Monday to Friday)

# **Acknowledgements**

RPS E-Portfolio designed by AXIA AXIA Digital, Suite 58, Batley Business Park, Batley, West Yorkshire, WF17 6ER

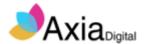